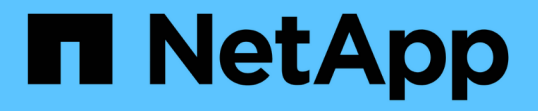

## ストレージサマリレポートのカスタマイズ OnCommand Unified Manager 9.5

NetApp December 20, 2023

This PDF was generated from https://docs.netapp.com/ja-jp/oncommand-unified-manager-95/onlinehelp/task-customizing-the-storage-summary-report-to-view-capacity-by-cluster-models.html on December 20, 2023. Always check docs.netapp.com for the latest.

# 目次

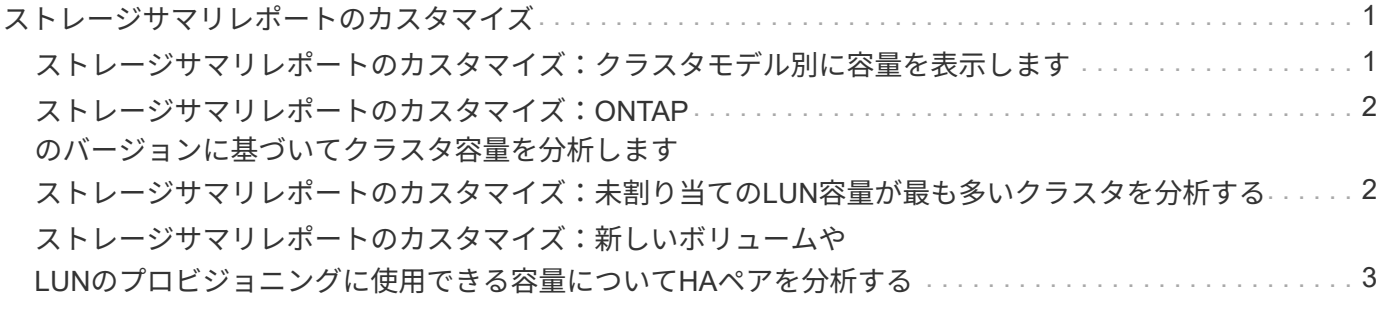

## <span id="page-2-0"></span>ストレージサマリレポートのカスタマイズ

ストレージサマリレポートをカスタマイズして、HAペアのストレージ容量に関する情報 を表示および分析できます。フィルタを使用すると、クラスタモデル別のストレージ利 用率、最も割り当て数の少ないLUNの容量、および新しいボリュームやLUNをプロビジ ョニングするために使用可能なHAペアの容量を表示できます。

## <span id="page-2-1"></span>ストレージサマリレポートのカスタマイズ:クラスタモデル別 に容量を表示します

クラスタのストレージ容量と使用状況を分析し、合計物理容量に含まれるアグリゲート を表示するようにストレージサマリレポートをカスタマイズできます。

このタスクについて

このタスクは、[レポート]ページに移動し、該当するレポートの[レポートの実行]をクリックして実行するこ ともできます。

#### 手順

1. クラスタ別のグループ化を削除するには、次の手順を実行します。

a. グループ化を解除する必要がある列内をクリックします。

b.<br> をクリックします をクリックします。

- c. \* Group **>** Delete Inner Group \*を選択します。
- 2. モデル名別にレポートをグループ化するには、次の手順を実行します。

a. [モデル(\* Model \*) ]列をクリックし、をクリックします をクリックします。

- b. \* Group **>** Add Group \*を選択します。
- 3. 合計物理容量にアグリゲートを追加するには、次の手順を実行します。
	- a. 合計物理容量\*列をクリックし、をクリックします をクリックします。
	- b. [\* Aggregation]を選択します。
	- c. [集約]ダイアログボックスで、[テーブルレベル]チェックボックスをオフにし、[グループレベル]チェッ クボックスをオンにします。
	- d. 必要に応じて、[ラベルの入力\*]フィールドにラベル名を入力します。

#### 4. [OK] をクリックします。

5. レポート内の他の列にアグリゲートを追加するには、手順3と4を繰り返します。

## <span id="page-3-0"></span>ストレージサマリレポートのカスタマイズ:**ONTAP** のバージ ョンに基づいてクラスタ容量を分析します

ストレージサマリレポートをカスタマイズして、クラスタをONTAP バージョン別にグル ープ化したり、合計物理容量に関連しているアグリゲートを表示したりできます。

このタスクについて

このタスクは、[レポート]ページに移動し、該当するレポートの[レポートの実行]をクリックして実行するこ ともできます。

#### 手順

- 1. クラスタ別のグループ化を解除するには、次の手順を実行します。
	- a. グループ化を解除する必要がある列内をクリックします。
	- b.<br> をクリックします (メニューアイコン)。
	- c. \* Group **>** Delete Inner Groupオプション\*を選択します。
- 2. ONTAP のバージョン別にレポートをグループ化するには、次の手順を実行します。
	- a.<br>゜[\* OS version (**OS**バージョン)]列をクリックし、を選択します をクリックします。
	- b. \* Group **>** Add Group \*を選択します。
- 3. 合計物理容量にアグリゲートを追加するには、次の手順を実行します。
	- a. 合計物理容量\*列をクリックし、をクリックします をクリックします。
	- b. [\* Aggregation]を選択します。
	- c. [集約]ダイアログボックスで、[テーブルレベル]チェックボックスをオフにし、[グループレベル]チェッ クボックスをオンにします。
	- d. 必要に応じて、[ラベルの入力\*]フィールドにラベル名を入力します。

4. [OK] をクリックします。

### <span id="page-3-1"></span>ストレージサマリレポートのカスタマイズ:未割り当ての**LUN** 容量が最も多いクラスタを分析する

ストレージサマリレポートをカスタマイズしてクラスタのストレージ利用率を分析でき ます。これにより、未割り当て容量が最も多いLUNを見つけることができます。

このタスクについて

このタスクは、[レポート]ページに移動し、該当するレポートの[レポートの実行]をクリックして実行するこ ともできます。

#### 手順

- 1. クラスタ別のグループ化を解除するには、次の手順を実行します。
	- a. グループ化を解除する必要がある列内をクリックします。
	- b. をクリックします をクリックします。
	- c. \* Group **>** Delete Inner Group \*を選択します。
- 2. 未割り当てのLUN容量が最も多いHAペアをソートするには、\* Unlocated LUN Capacity(TB)\*列をクリ ックし、をクリックします おりの
- 3. [フィルタ(Filter )**]>[\***上**/**下**N**( Top/Bottom N)]を選択する
- 4. [上/下N\*(\* Top/Bottom N )**]**ダイアログボックスで、**[\***フィルタ(\* Filter )**]**フィールドから**[**上**N**(\* Top N\*) 1を選択し、テキストフィールドに値を入力する。
- 5. [OK] をクリックします。

## <span id="page-4-0"></span>ストレージサマリレポートのカスタマイズ:新しいボリューム や**LUN**のプロビジョニングに使用できる容量について**HA**ペアを 分析する

ストレージサマリレポートをカスタマイズして、新しいボリュームやLUNをプロビジョ ニングできるように、容量がある使用可能なHAペアを表示できます。このレポートに は、アグリゲートの未使用容量が多い順にソートしたHAペアが表示されます。

このタスクについて

このタスクは、[レポート]ページに移動し、該当するレポートの[レポートの実行]をクリックして実行するこ ともできます。

#### 手順

- 1. クラスタ別のグループ化を解除するには、次の手順を実行します。
	- a. グループ化を解除する必要がある列内をクリックします。
	- b. をクリックします をクリックします。
	- c. \* Group **>** Delete Inner Group \*を選択します。
- 2. 使用可能な容量でHAペアをソートするには、アグリゲート-未使用容量(TB)\*列をクリックし、をクリ ックします をクリックします。
- 3. [フィルタ(Filter )**]>[\***上**/**下**N**( Top/Bottom N)]を選択する
- 4. [上/下N\*(\* Top/Bottom N )**]**ダイアログボックスで、**[\***フィルタ(\* Filter )**]**フィールドから**[**上**N**(\* Top N\*) 1を選択し、テキストフィールドに値を入力する。

5. [OK] をクリックします。

Copyright © 2023 NetApp, Inc. All Rights Reserved. Printed in the U.S.このドキュメントは著作権によって保 護されています。著作権所有者の書面による事前承諾がある場合を除き、画像媒体、電子媒体、および写真複 写、記録媒体、テープ媒体、電子検索システムへの組み込みを含む機械媒体など、いかなる形式および方法に よる複製も禁止します。

ネットアップの著作物から派生したソフトウェアは、次に示す使用許諾条項および免責条項の対象となりま す。

このソフトウェアは、ネットアップによって「現状のまま」提供されています。ネットアップは明示的な保 証、または商品性および特定目的に対する適合性の暗示的保証を含み、かつこれに限定されないいかなる暗示 的な保証も行いません。ネットアップは、代替品または代替サービスの調達、使用不能、データ損失、利益損 失、業務中断を含み、かつこれに限定されない、このソフトウェアの使用により生じたすべての直接的損害、 間接的損害、偶発的損害、特別損害、懲罰的損害、必然的損害の発生に対して、損失の発生の可能性が通知さ れていたとしても、その発生理由、根拠とする責任論、契約の有無、厳格責任、不法行為(過失またはそうで ない場合を含む)にかかわらず、一切の責任を負いません。

ネットアップは、ここに記載されているすべての製品に対する変更を随時、予告なく行う権利を保有します。 ネットアップによる明示的な書面による合意がある場合を除き、ここに記載されている製品の使用により生じ る責任および義務に対して、ネットアップは責任を負いません。この製品の使用または購入は、ネットアップ の特許権、商標権、または他の知的所有権に基づくライセンスの供与とはみなされません。

このマニュアルに記載されている製品は、1つ以上の米国特許、その他の国の特許、および出願中の特許によ って保護されている場合があります。

権利の制限について:政府による使用、複製、開示は、DFARS 252.227-7013(2014年2月)およびFAR 5252.227-19(2007年12月)のRights in Technical Data -Noncommercial Items(技術データ - 非商用品目に関 する諸権利)条項の(b)(3)項、に規定された制限が適用されます。

本書に含まれるデータは商用製品および / または商用サービス(FAR 2.101の定義に基づく)に関係し、デー タの所有権はNetApp, Inc.にあります。本契約に基づき提供されるすべてのネットアップの技術データおよび コンピュータ ソフトウェアは、商用目的であり、私費のみで開発されたものです。米国政府は本データに対 し、非独占的かつ移転およびサブライセンス不可で、全世界を対象とする取り消し不能の制限付き使用権を有 し、本データの提供の根拠となった米国政府契約に関連し、当該契約の裏付けとする場合にのみ本データを使 用できます。前述の場合を除き、NetApp, Inc.の書面による許可を事前に得ることなく、本データを使用、開 示、転載、改変するほか、上演または展示することはできません。国防総省にかかる米国政府のデータ使用権 については、DFARS 252.227-7015(b)項(2014年2月)で定められた権利のみが認められます。

#### 商標に関する情報

NetApp、NetAppのロゴ、<http://www.netapp.com/TM>に記載されているマークは、NetApp, Inc.の商標です。そ の他の会社名と製品名は、それを所有する各社の商標である場合があります。